## THE VIRGINIA IMMUNIZATION INFORMATION SYSTEM

## How To Search For A Patient And Print The Immunization Record In VIIS

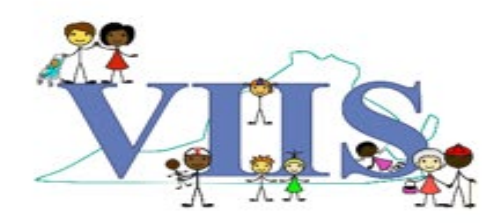

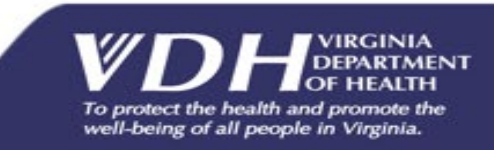

- The Primary Function Of The Virginia Immunization Information System, Or VIIS Is The Ability To Find And Print Or View A Patient's Immunization Record.
- Once You've Logged In And Are On The Homepage, The Search Feature Can Be Accessed Through Either Of The Patient Search Links.
- Both Links Will Redirect You To The Patient Search Screen. The Difference Between Them Isn't Where You Will Wind Up, Once You Have Located Your Patient.
- The Link Under The Patients Sub Menu Will Direct You To That Patient's Personal Information. The Link Under The Immunizations Sub Menu Will Take You Directly To The Patient's Immunization Record.

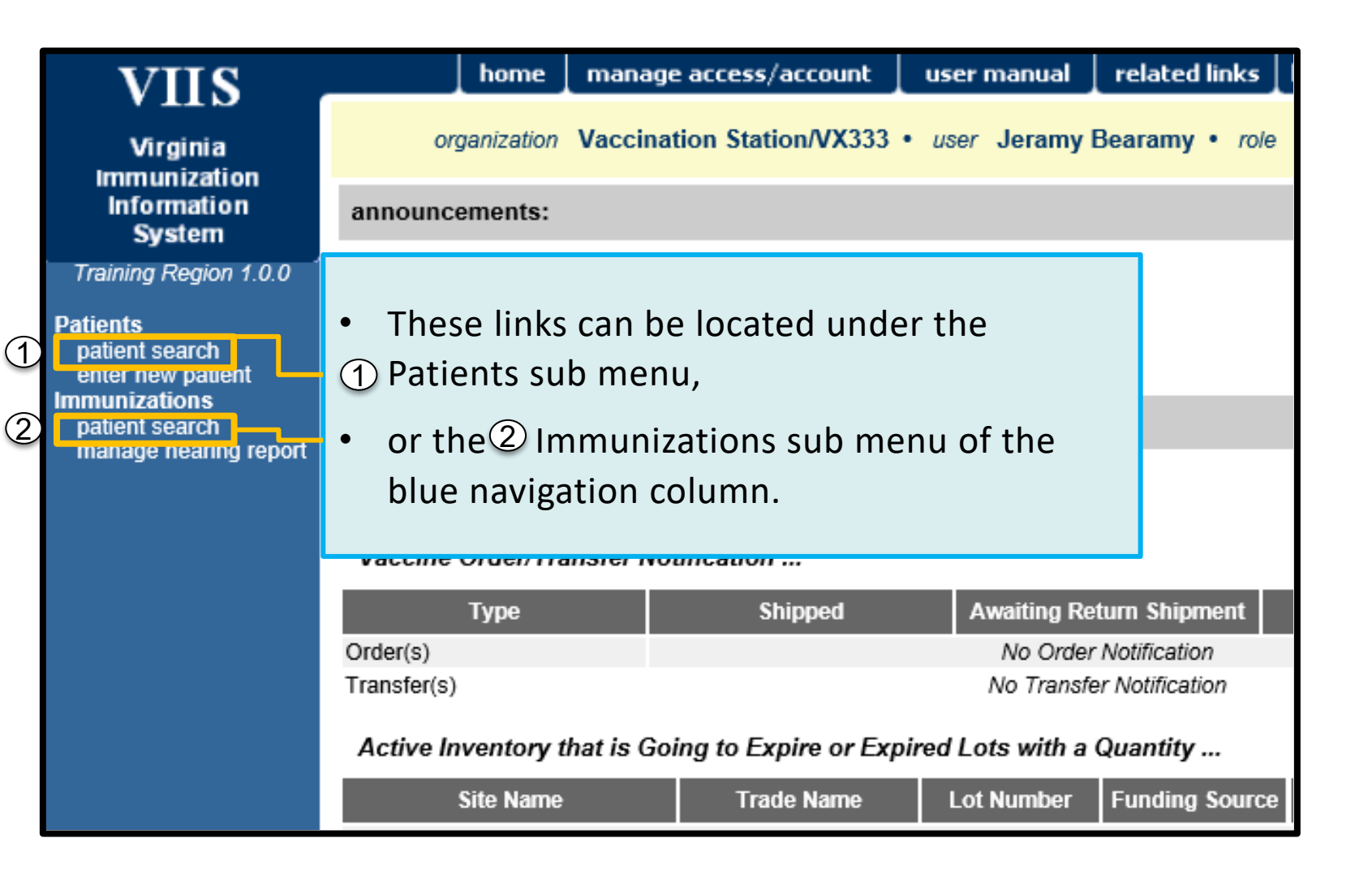

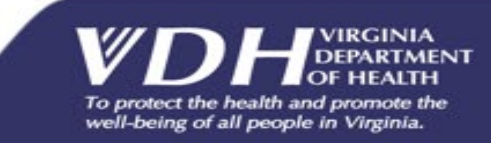

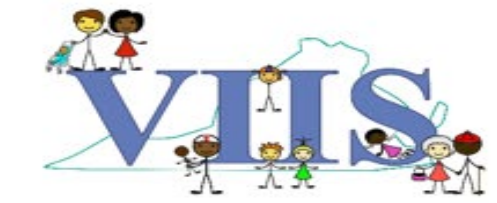

• For the purposes of this training, we will click the link, That is under the patient's submenu.

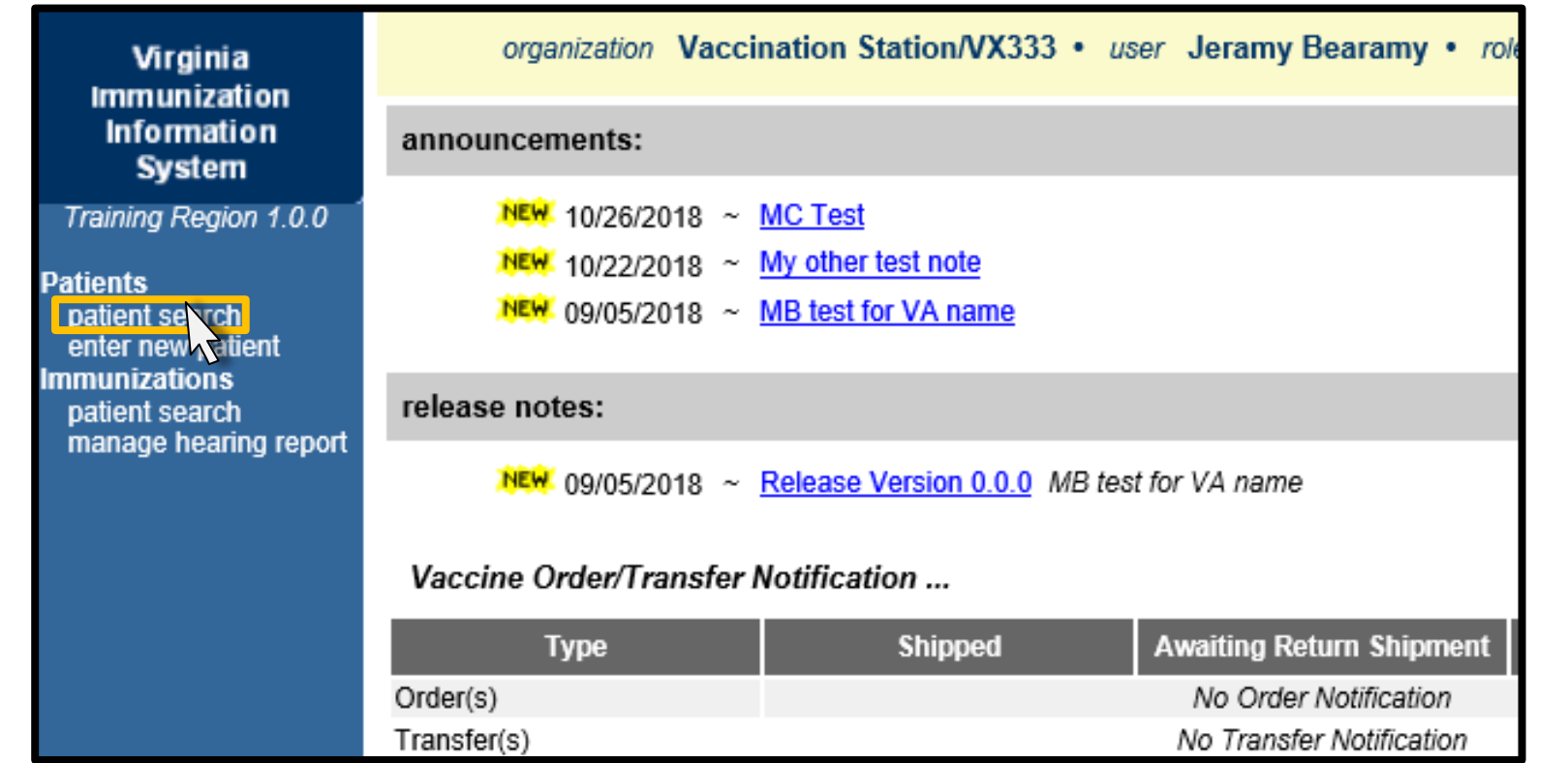

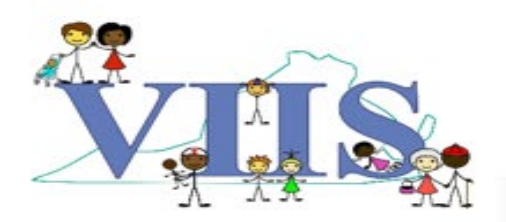

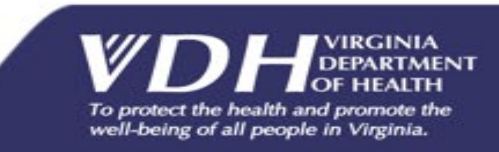

• Patient search screen contains several fields, which can be used to locate the patient you're looking for and while it is possible to make use of all of these fields in your search, The most efficient ways to search are by utilizing your patient's VIIS ID.

Medical record number, or a combination of last name, first name, and date of birth.

• If this is your first time searching for a particular patient, you will want to search by a combination of last name, first name, date of birth, as you will most likely not have the patient's VIIS ID or an associated medical record number available.

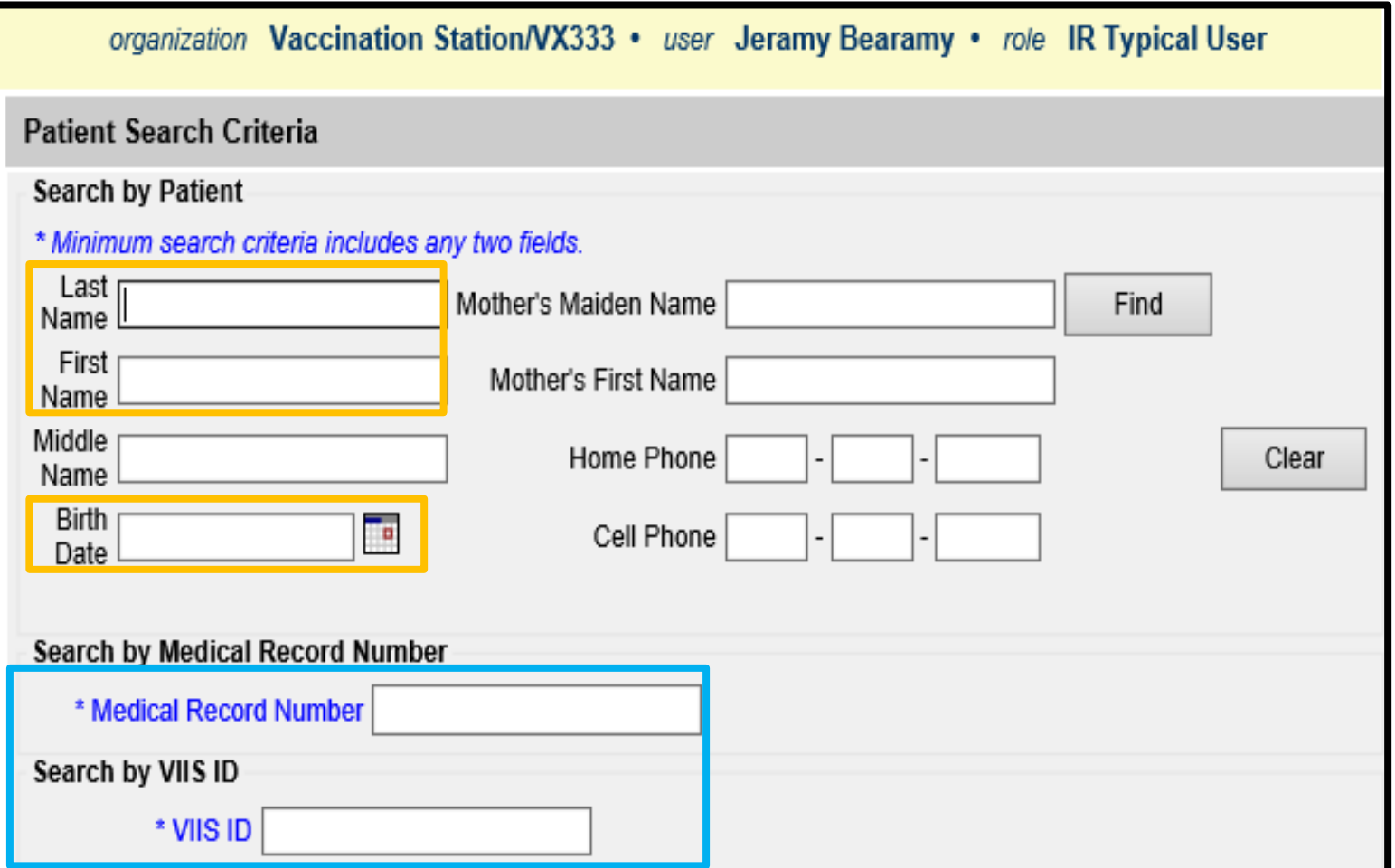

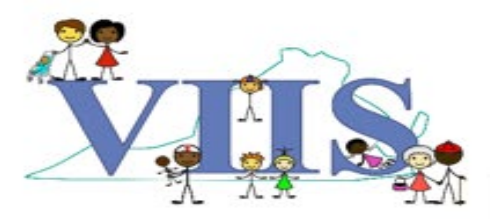

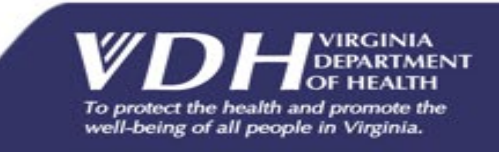

- At least two fields are required when conducting a search using fields other than the VIIS ID or Medical Record Number.
- Start your search with just a few letters of the patient's first and last names.
- Too much information at once can decrease the odds of finding the patient.

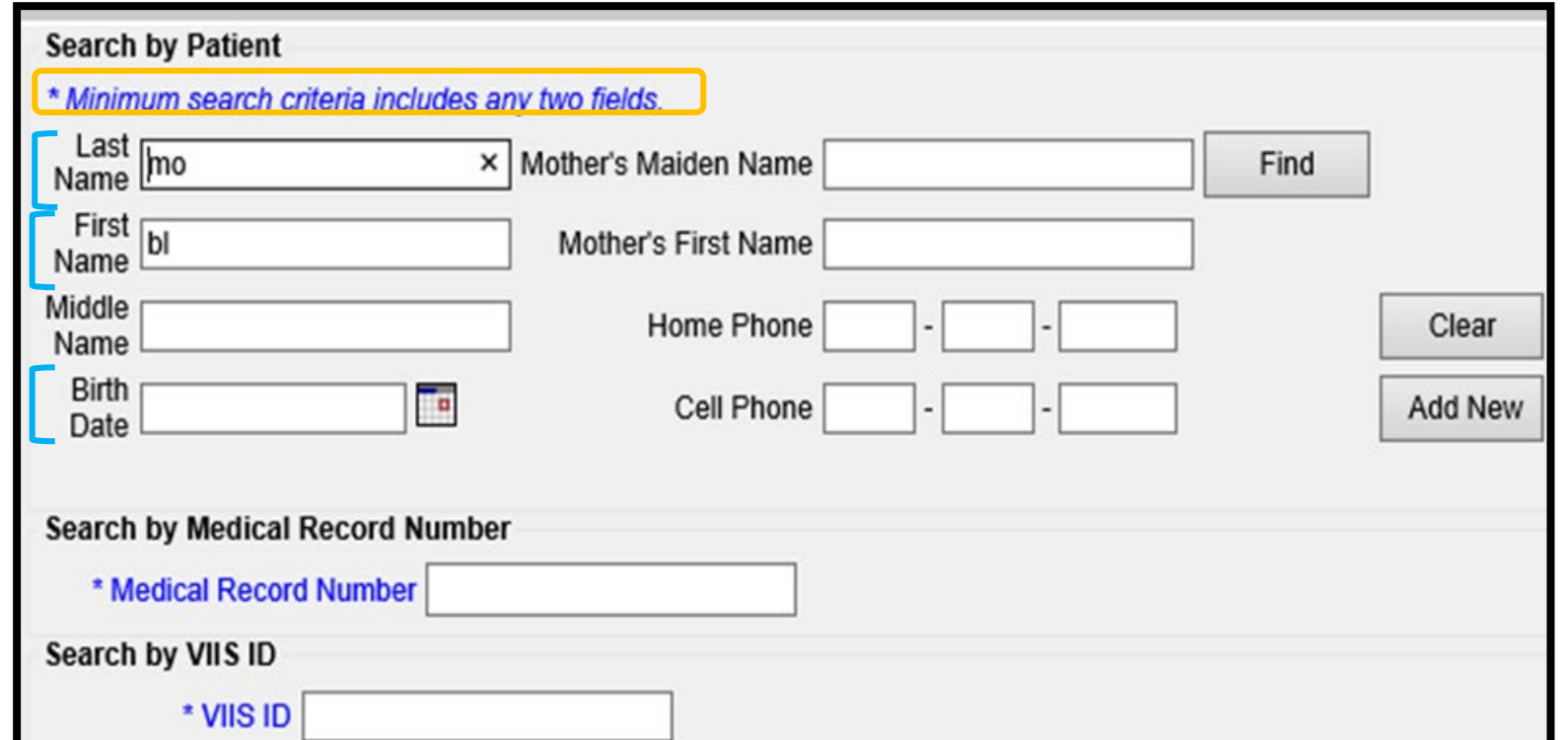

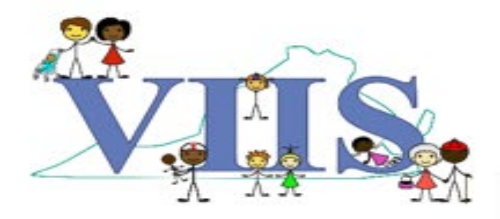

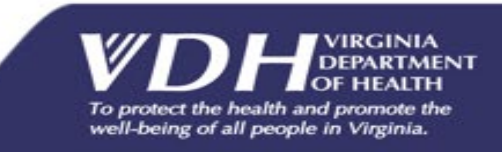

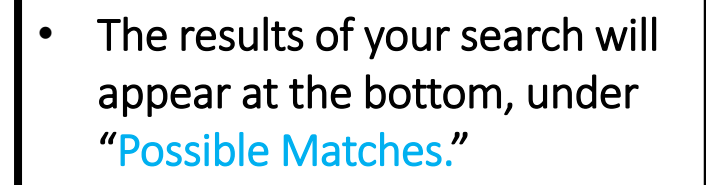

- If there are multiple results for your search, you may refine your search by adding additional letters to the patient's name or other information such as the Birth Date.
- When you have located your patient, click on the hyperlink in the patient's last name to view the patient profile.

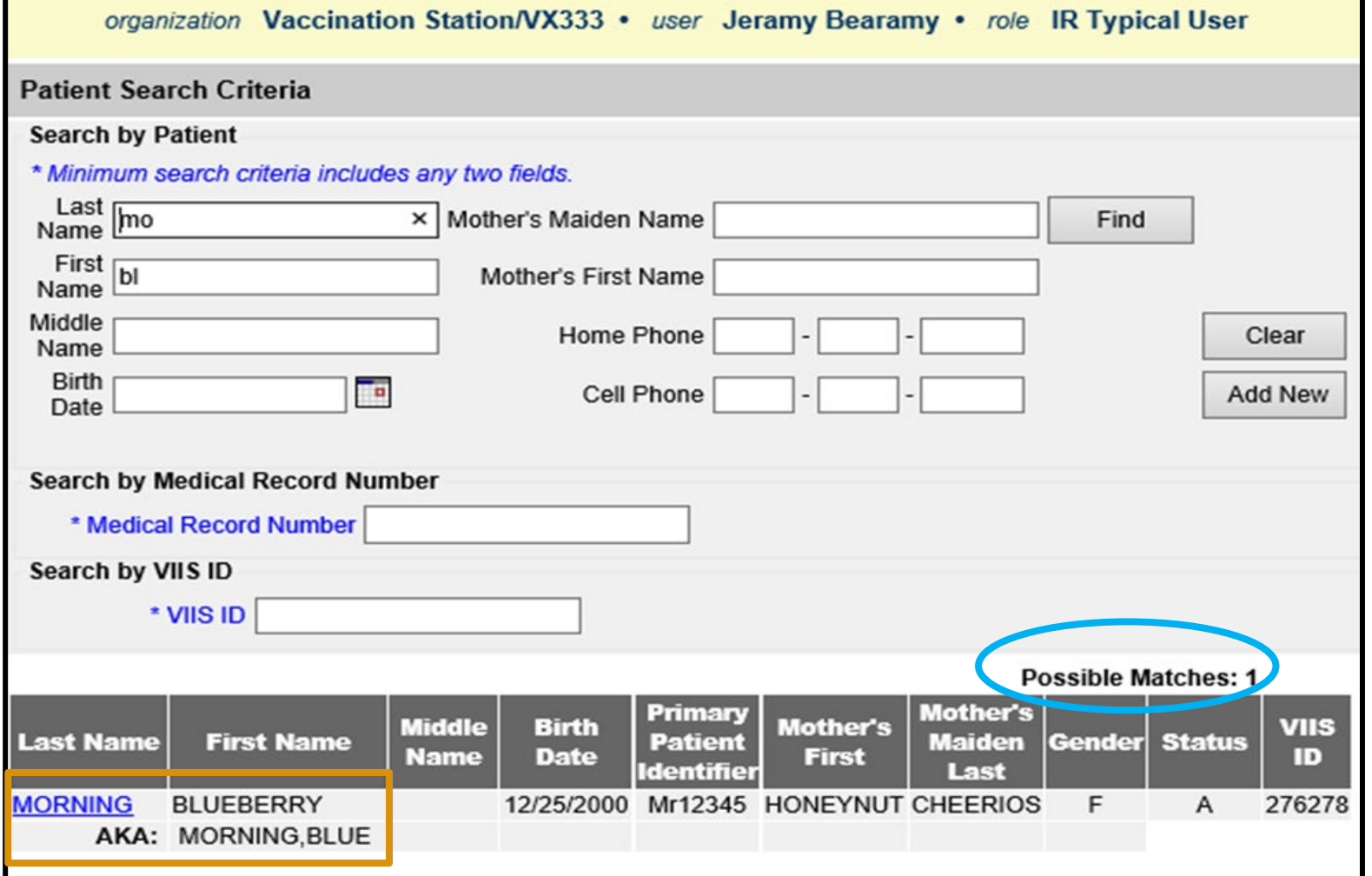

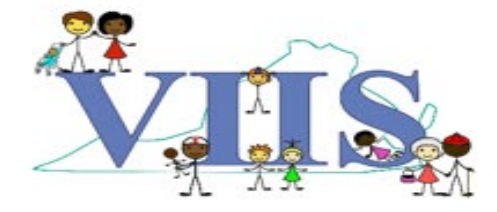

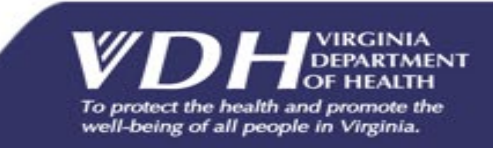

- The Patient Information Page displays identifying and contact information for your patient.
- A few notable changes have been made to this page in the new system.
- The VIIS ID is now located under the gender field.  $\mathbb O$
- A section for Birth Order has been added for under the gender field. (1)<br>A section for <mark>Birth Order</mark> (2)<br>has been added for<br>instances of multiple births.

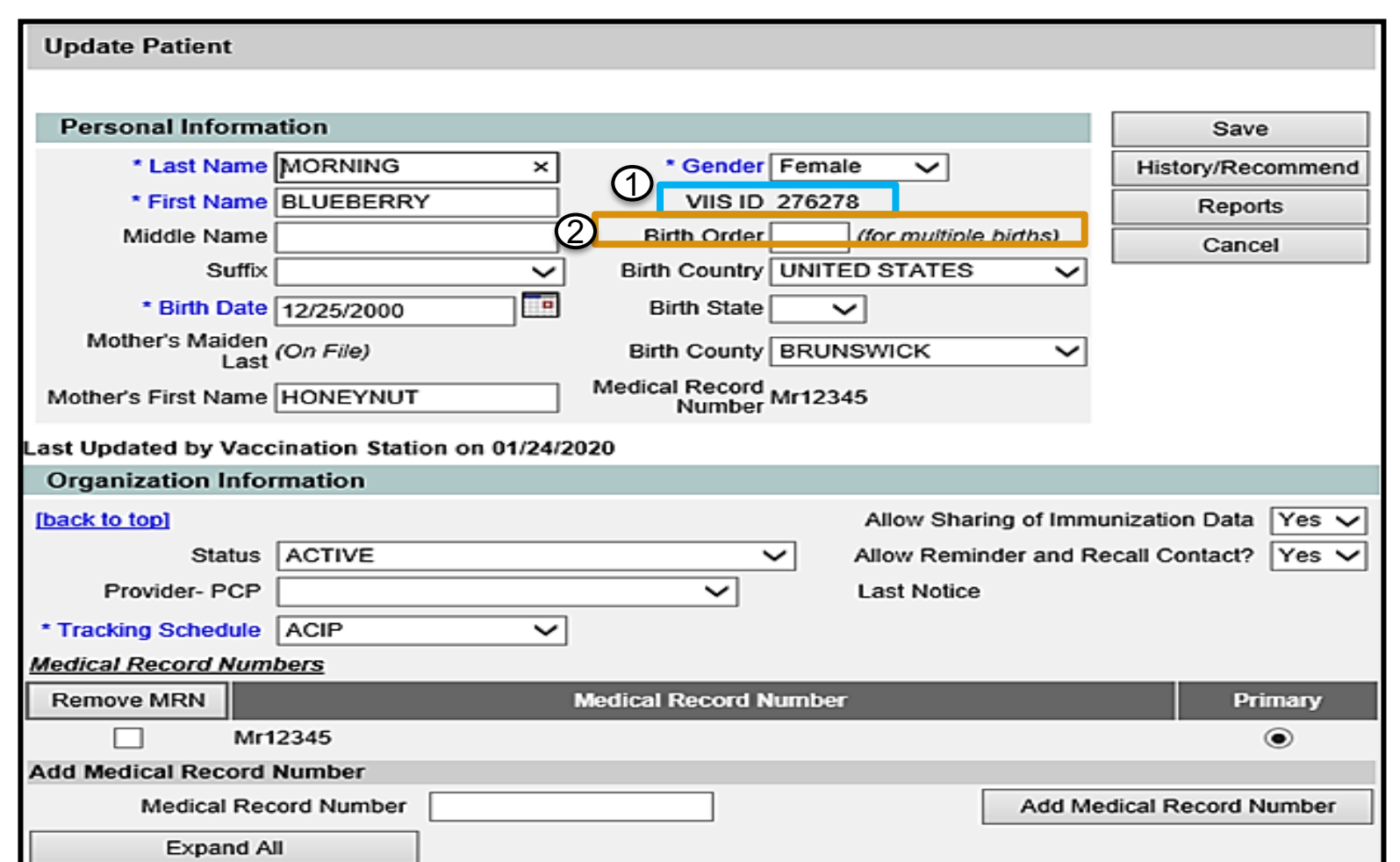

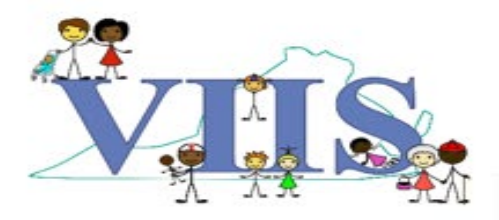

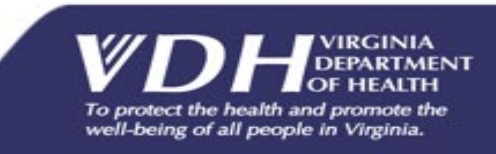

• The Patient AKA section of the Patient Information screen is a new feature that allows the addition of previous names, aliases, and nicknames.

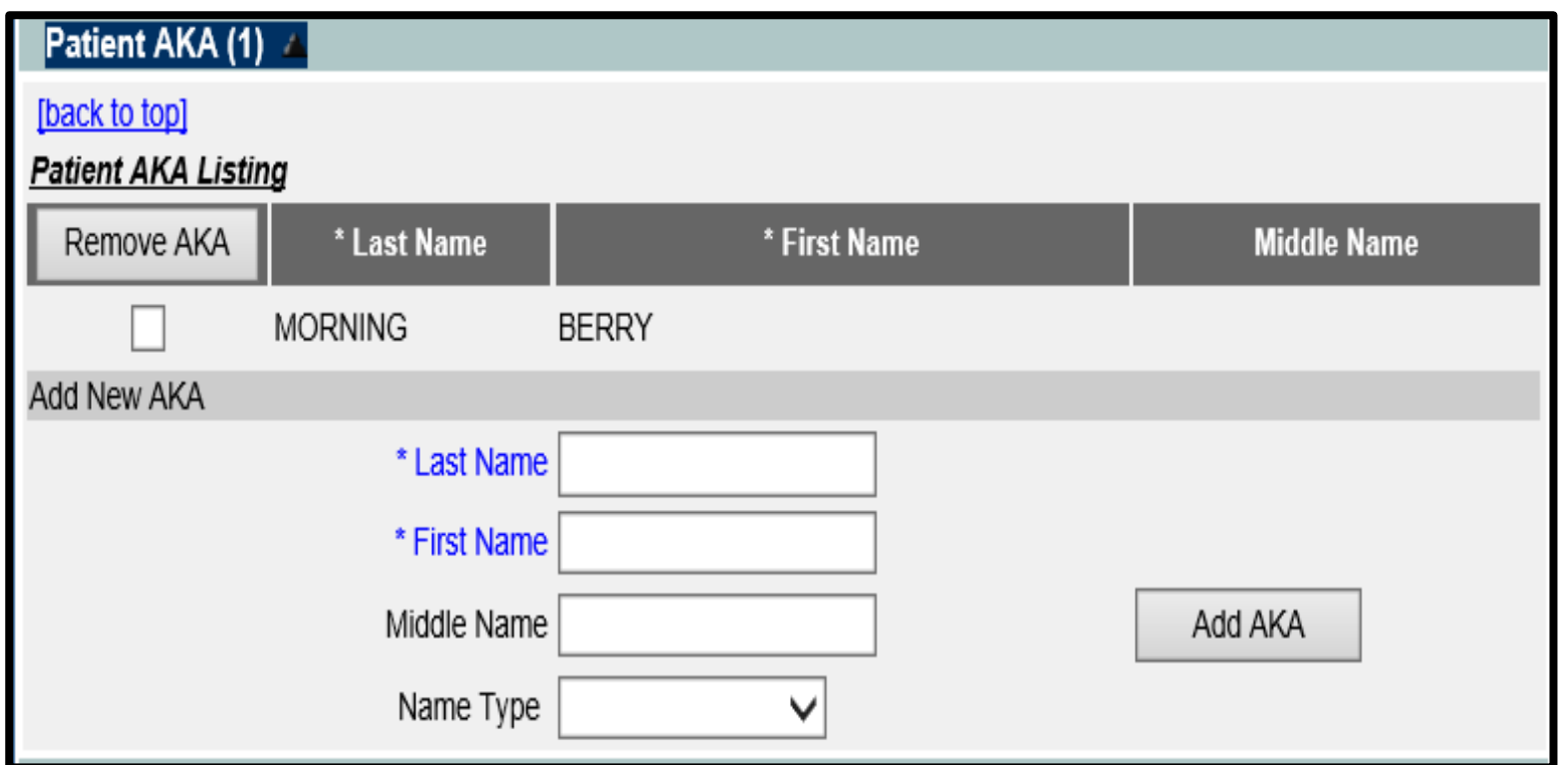

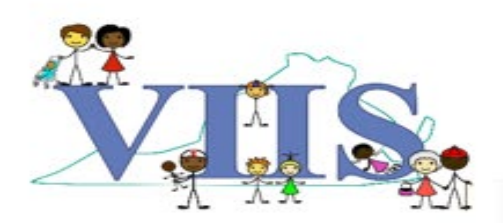

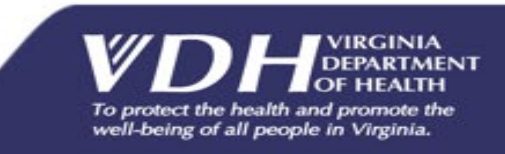

• The Address Information section is another new addition to the Information screen that allows input of patient contact information without attaching it to a responsible person.

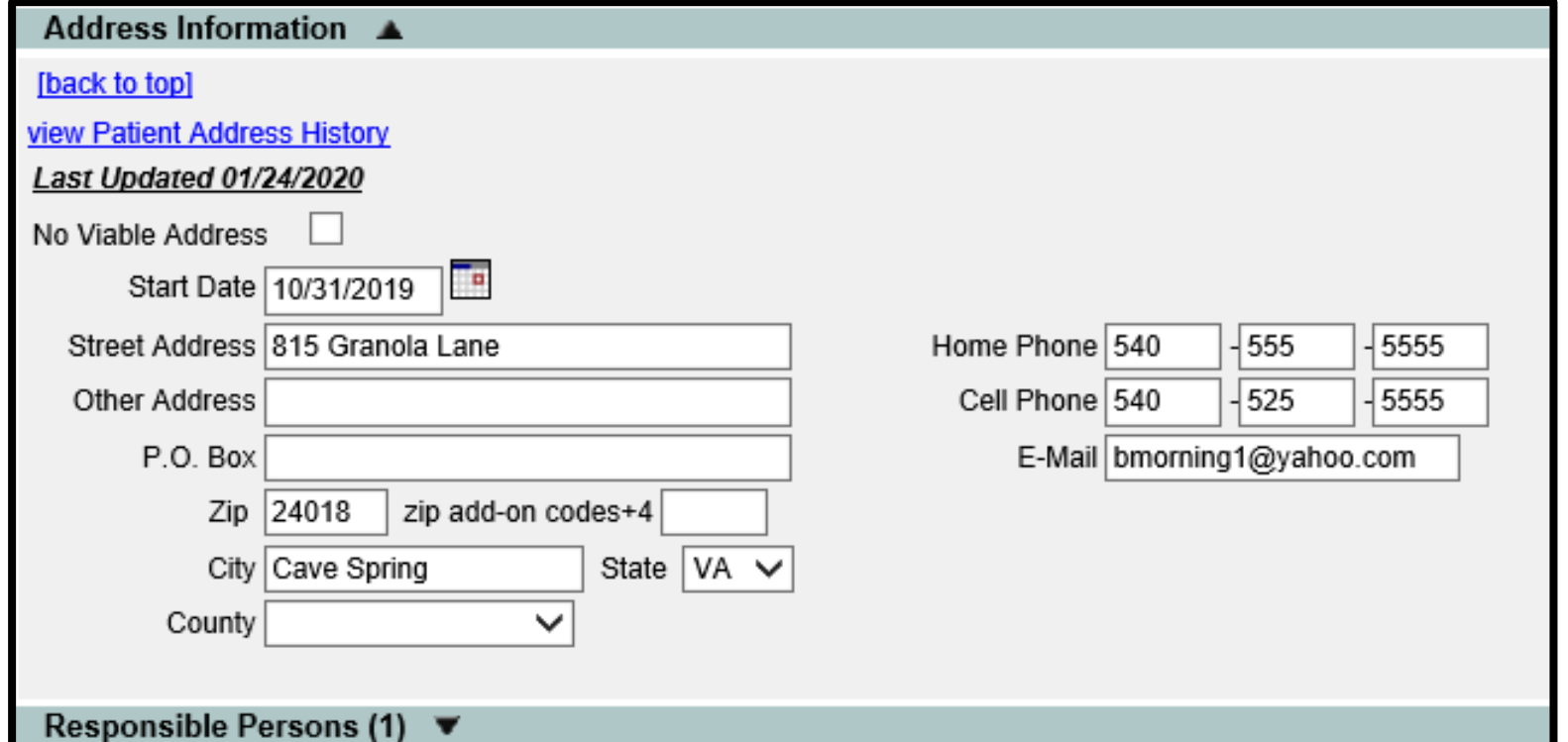

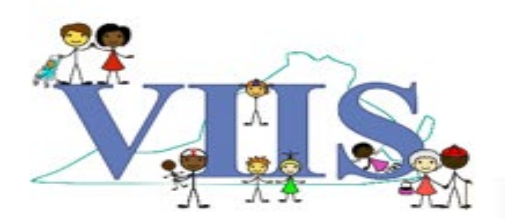

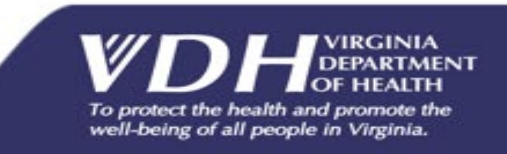

- If any changes are made to the patient's information, click Save **1** in the upper right -hand corner of the page, to ensure that the changes are retained in the system.
- Once you are ready to move on to the Immunization Record, click  ${\mathfrak D}$  History/Recommend below the save button.

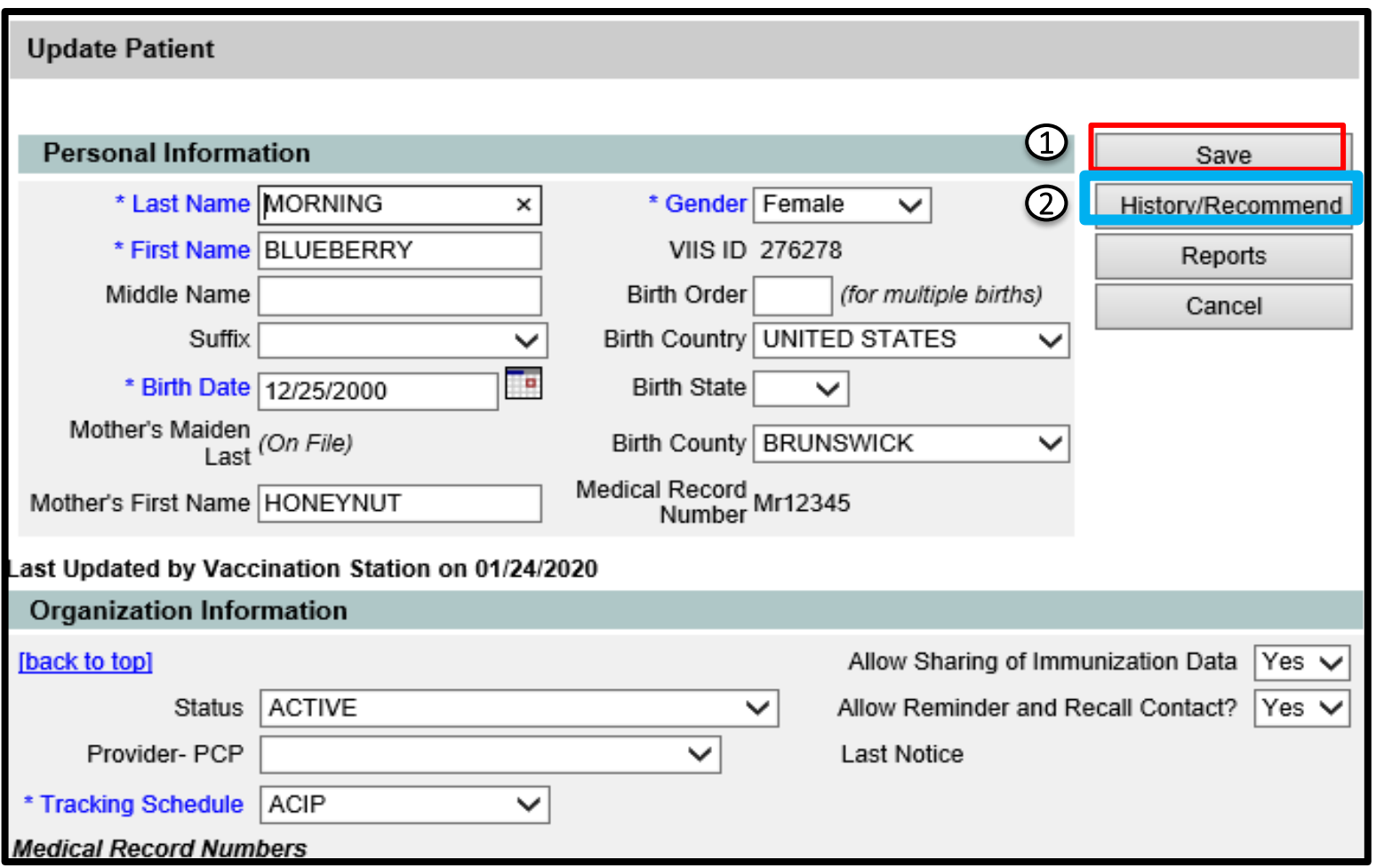

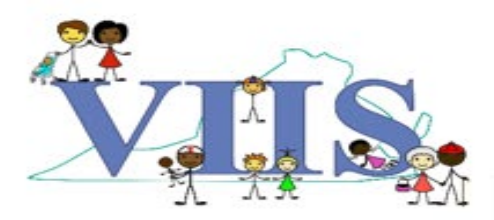

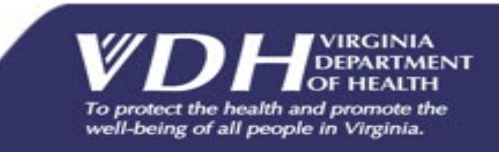

- Overall the immunization record is the same with a few notable changes:
- The VIIS ID 1 has moved and is now located to the right of the Medical Record Number.
- The Patient's <mark>Current Age<sup>②</sup>is</mark> now near the top of the page, between the Patient Information and the Immunization Record. The VIIS ID(1) has mot<br>is now located to the<br>the Medical Record N<br>The Patient's <mark>Current</mark><br>now near the top of tl<br>between the Patient<br>Information and the<br>Immunization Record.<br>Tdap<sup>(3)</sup>s now displaye<br>vaccine and no longer<br>in
- Tdap<sup>33</sup>s now displayed as one vaccine and no longer split

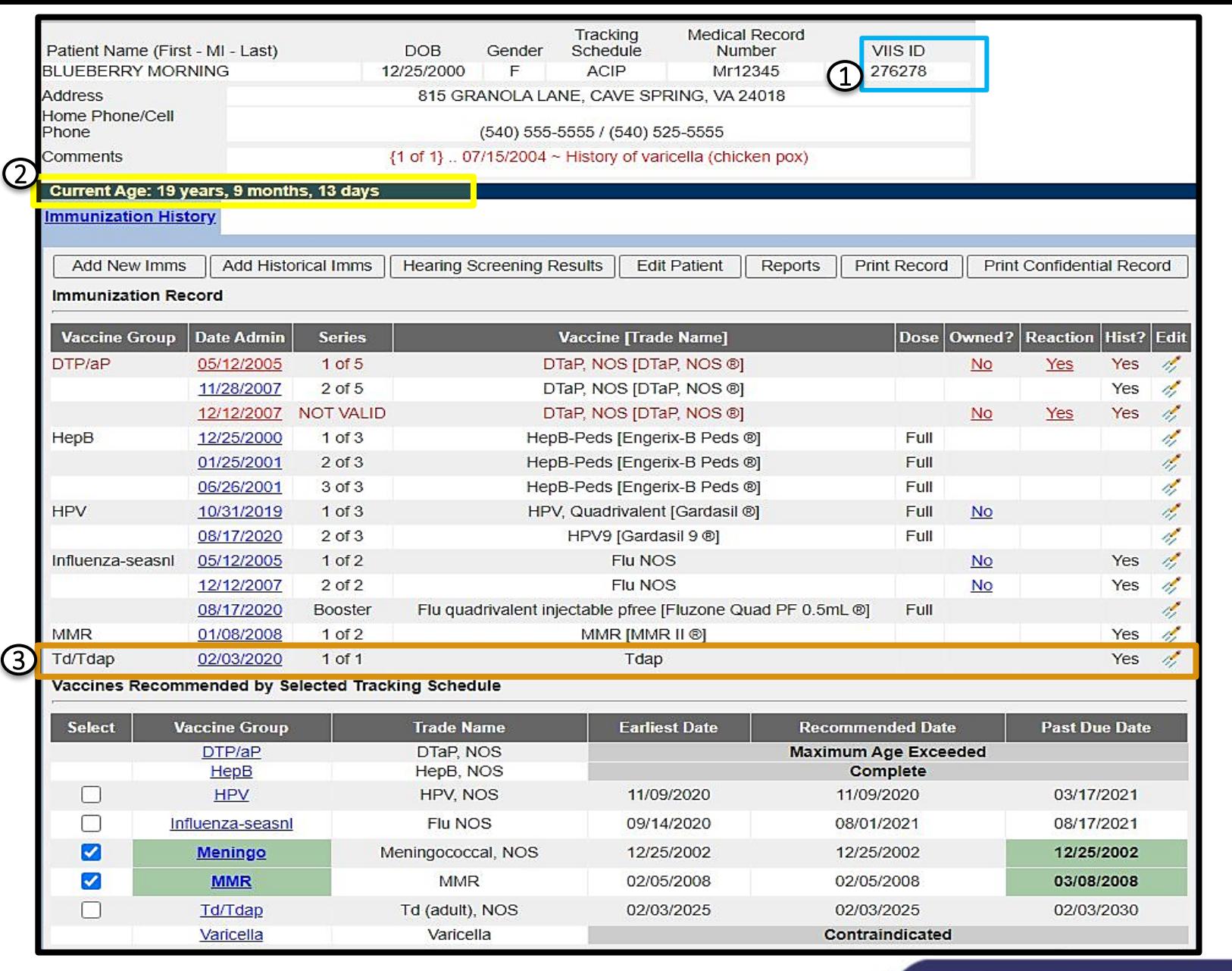

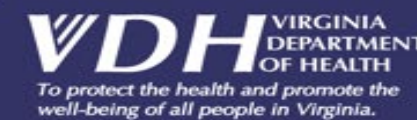

- If a copy of the official immunization record is needed, find and click the Reports button.
- This button is located in the upper part of the page, between the Patient's Information section and the Immunization Record section.

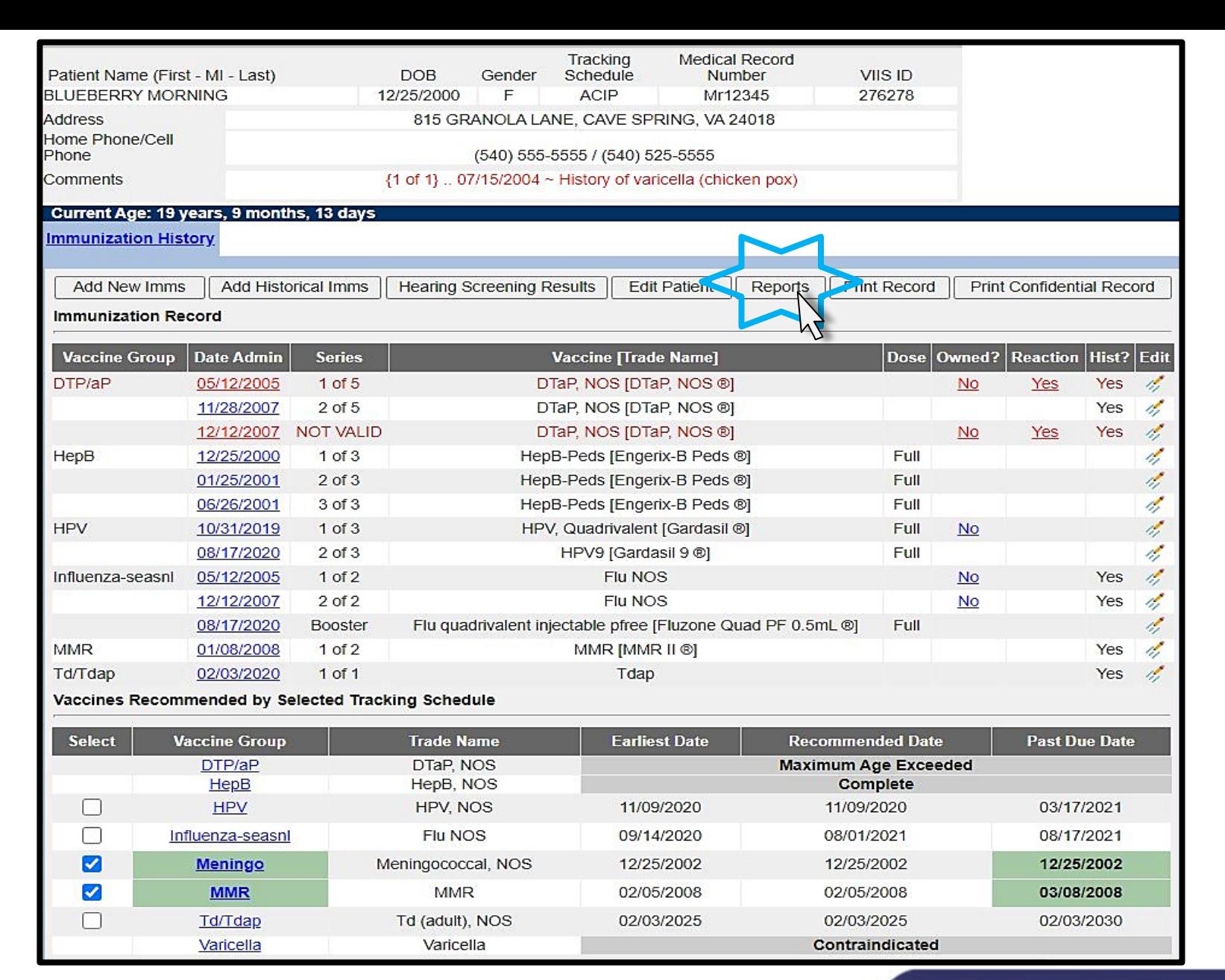

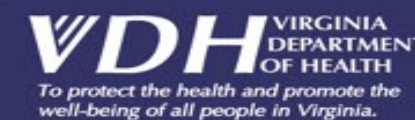

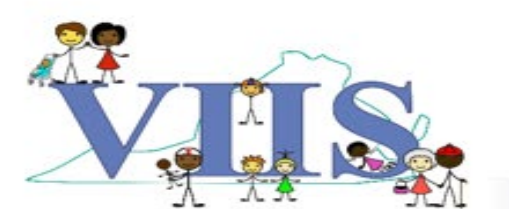

- The two reports on this page are:
- Official Immunization an official copy of the patient's immunization history.
- Immunizations Needed a reminder report that shows an unofficial copy of the patient's immunization history plus a list of immunizations not yet received.

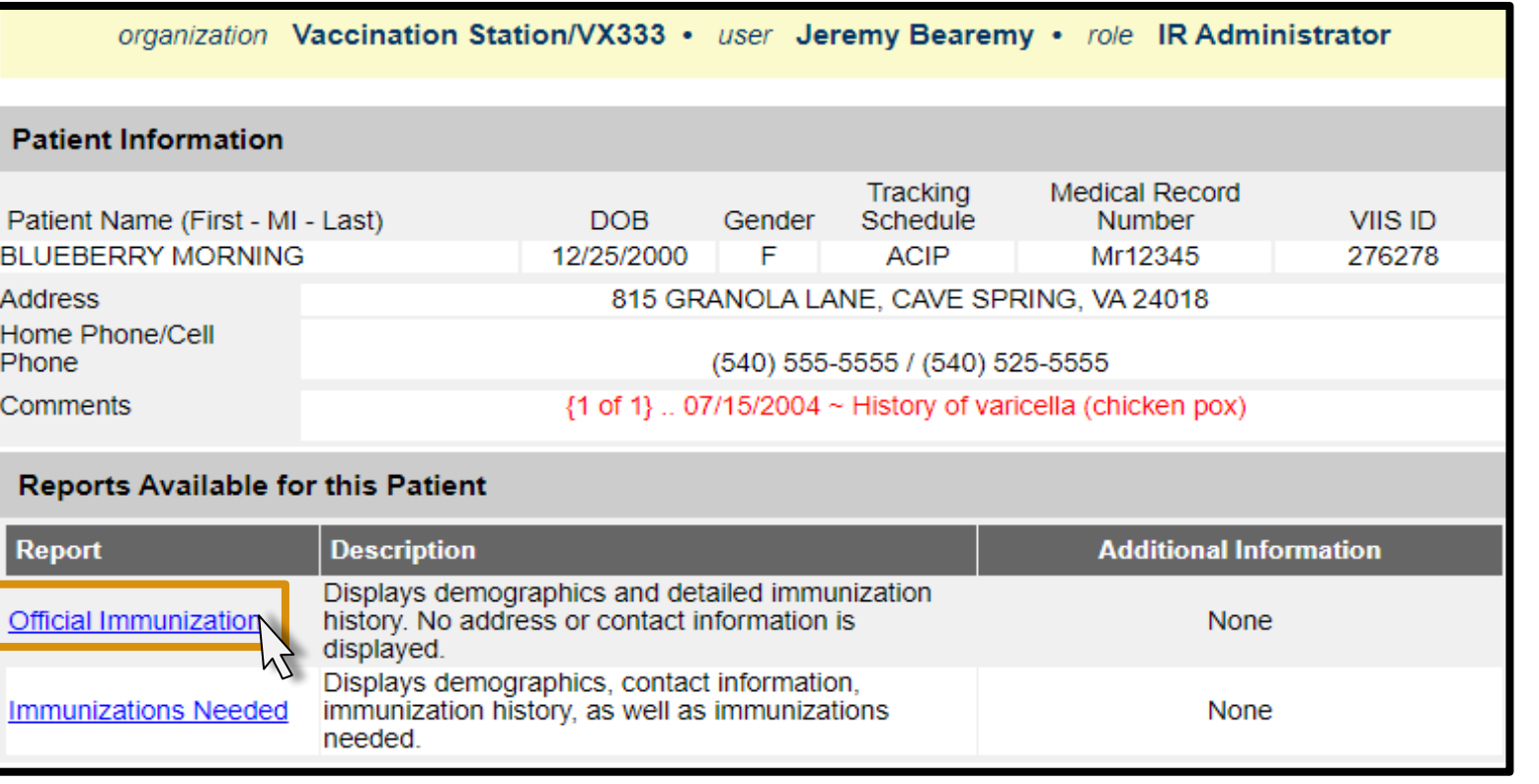

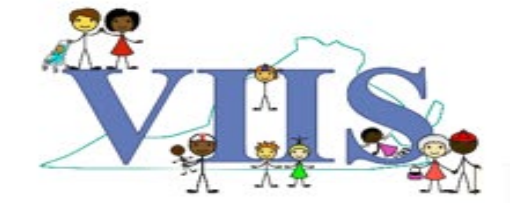

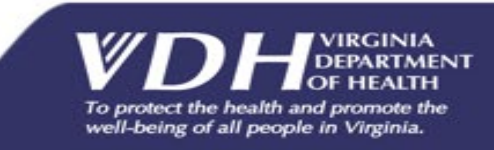

- The official record can be identified by the state seal in the center of the page and the words Official Immunization Record at the top of the page.
- Two new columns have been added to the official record: an Administered By Column and a VIS Date Column.

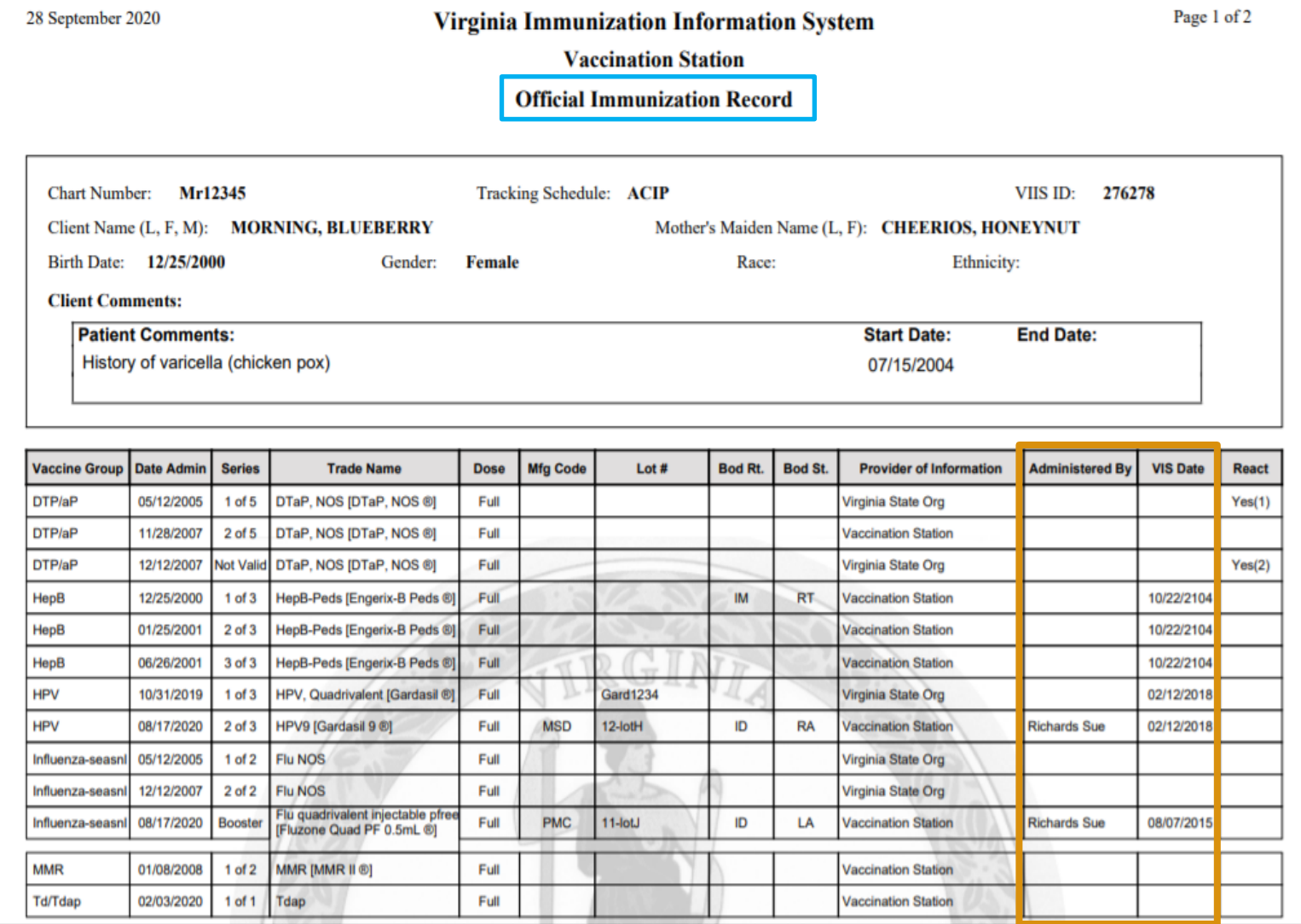

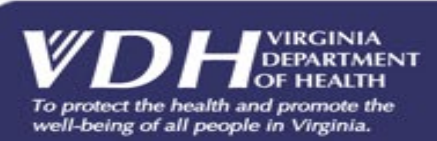

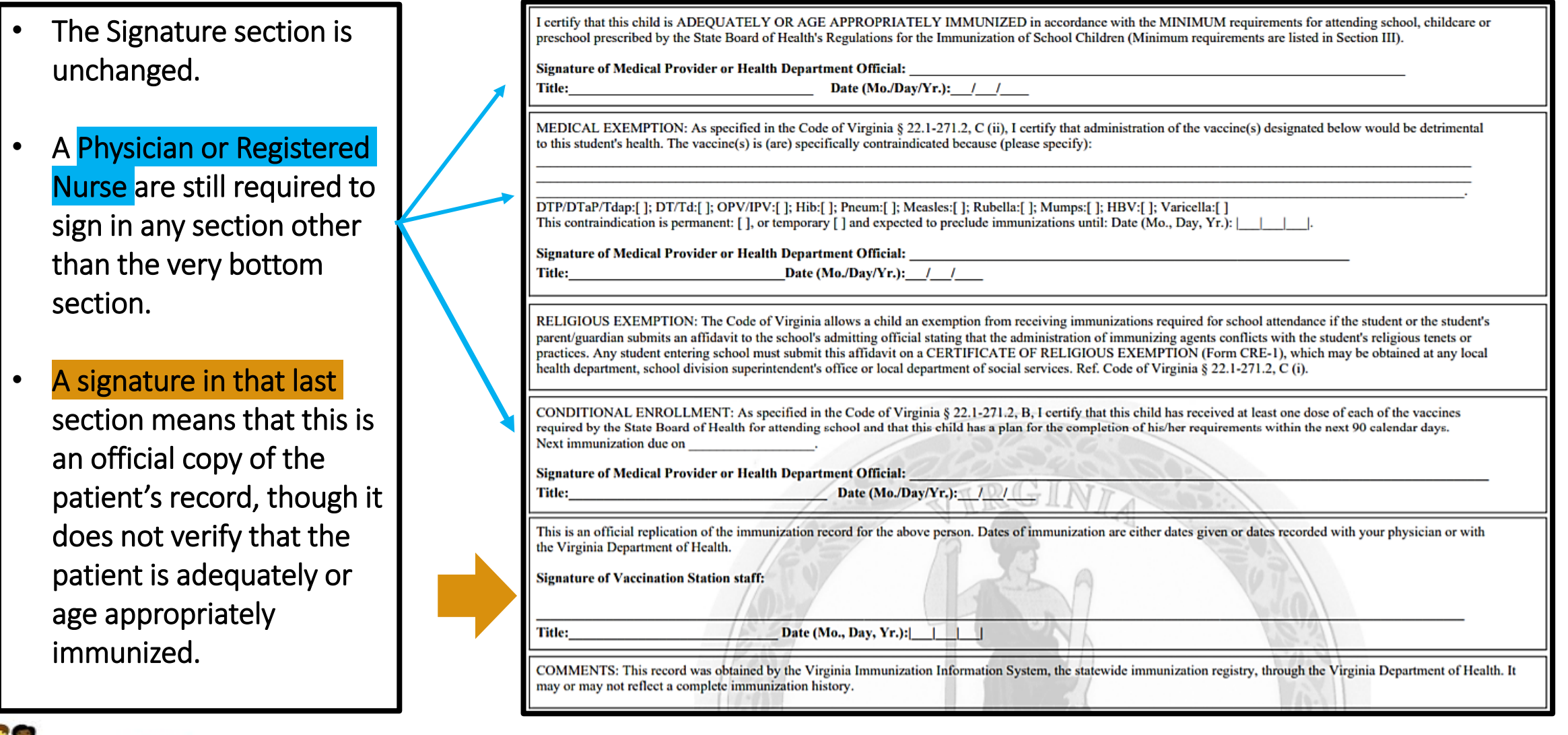

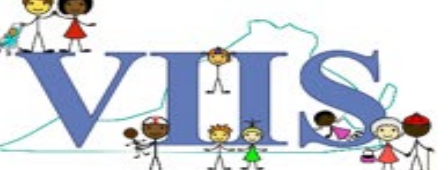

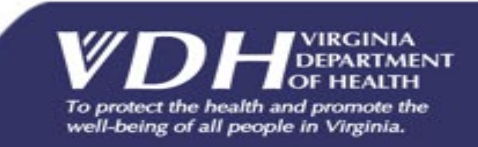

## Questions?

**For technical assistance please contact: VIIS Helpdesk** Monday – Friday 8:30am – 5:00pm Email: [VIIS\\_helpdesk@vdh.virginia.gov](mailto:VIIS_helpdesk@vdh.virginia.gov) Phone Number: (866) 375 – 9795

**For all training requests please contact:** Email[: VIISinfo@vdh.virginia.gov](mailto:VIISinfo@vdh.virginia.gov)

**Additional training guides and resources can be found at:** <https://www.vdh.virginia.gov/immunization/viis/viisregorgs/>

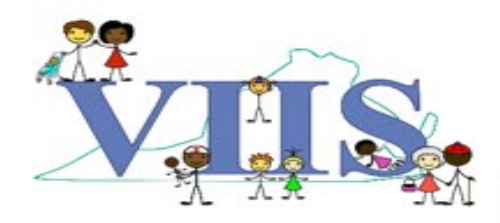

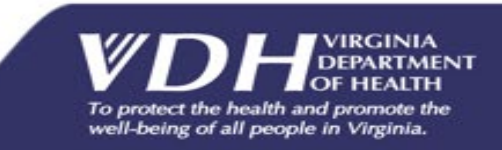